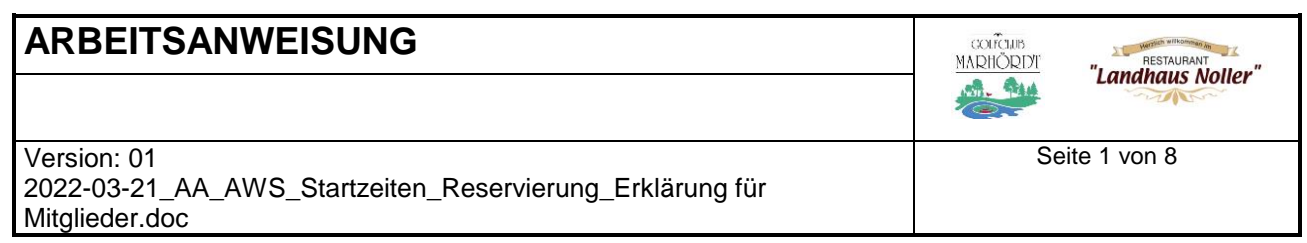

# **1.EINLOGGEN IN AWS**

## SCHRITT 1:

Einloggen in AWS zuerst Benutzername und Passwort eingeben. Der Benutzername und das Passwort, wurde jedem Mitglied bei Eintritt in den Golfclub Marhördt mit der Post oder per E-Mail zugesendet. Sollten Sie das Schreiben verlegt haben oder die Daten vergessen haben, dann wenden Sie sich bitte an das Golfbüro.

#### SCHRITT 2:

Sobald Sie Ihre Daten vollständig eingegeben haben, drücken Sie den Button "Login".

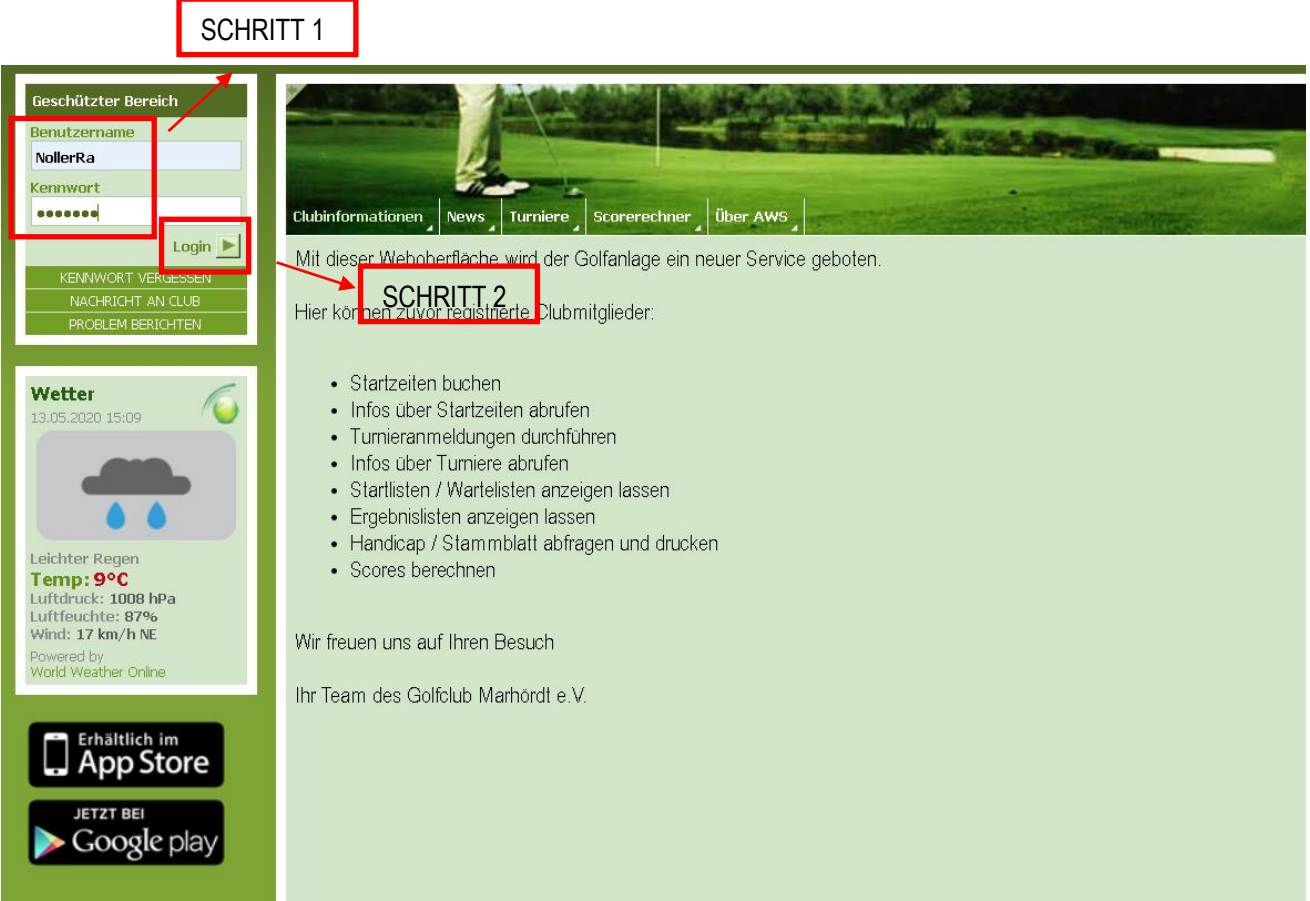

Sobald Sie sich erfolgreich eingeloggt haben erscheint folgendes Bild:

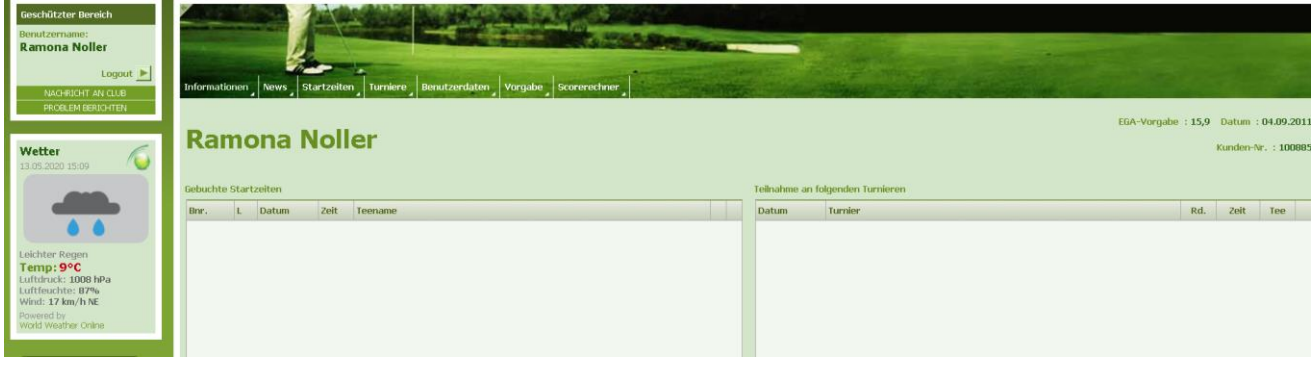

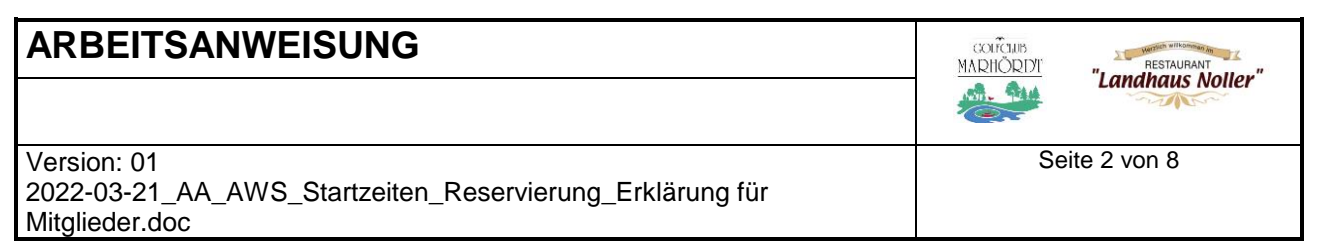

# **2.PASSWORT ÄNDERN**

SCHRITT<sub>1</sub>

Auf Benutzerdaten klicken, dann erscheint ein Fenster wo man all seine Daten ändern kann.

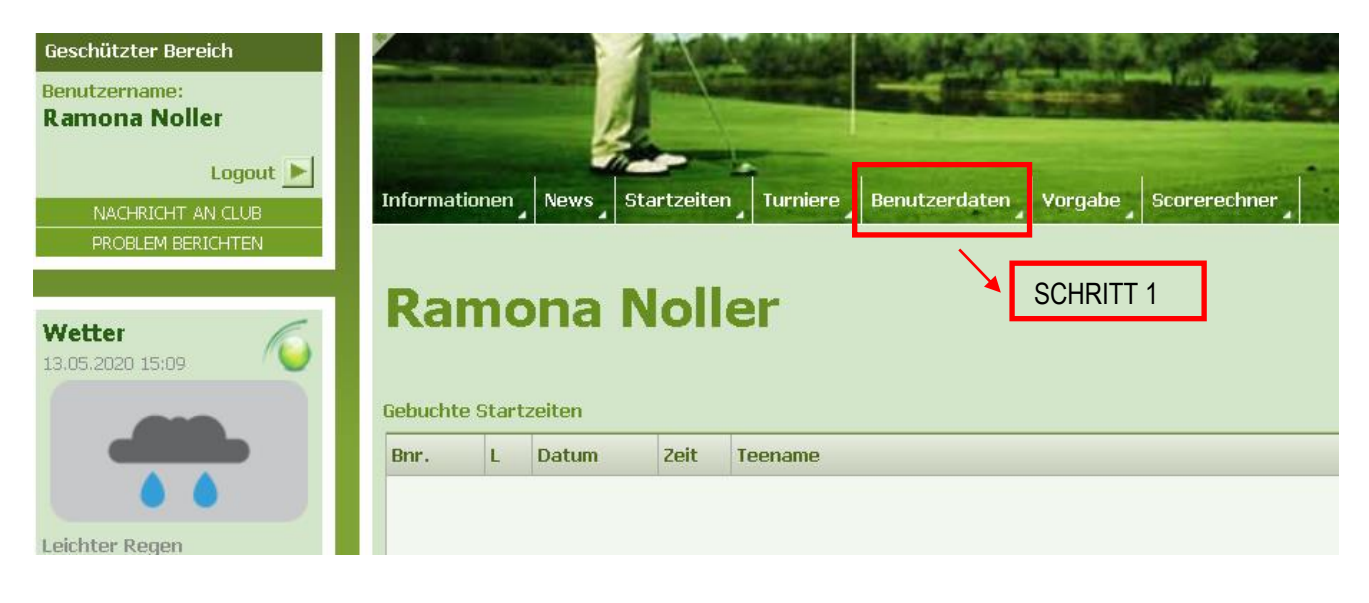

# **ARBEITSANWEISUNG**

Version: 01

2022-03-21\_AA\_AWS\_Startzeiten\_Reservierung\_Erklärung für Mitglieder.doc

Seite 3 von 8

"Landhaus Noller"

 $\underbrace{\text{XORFGLUB}}_{\text{MAPHÖRDI}}$ 

-

SCHRITT<sub>2</sub>

Kennwort und Passwort ist das gleiche!

Feld 1: Kennwort: Bitte das aktuelle Passwort eingeben.

Feld 2: Neues Kennwort: Bitte geben Sie ein neues Passwort ein.

Feld 3: Neues Kennwort bestätigen: Bitte das gleiche Passwort wie in Feld2 eingeben. Hier bestätigen Sie Ihr neues Passwort.

SCHRITT<sub>3</sub>

Zum Abspeichern muss man auf den Button "Ausführen" klicken.

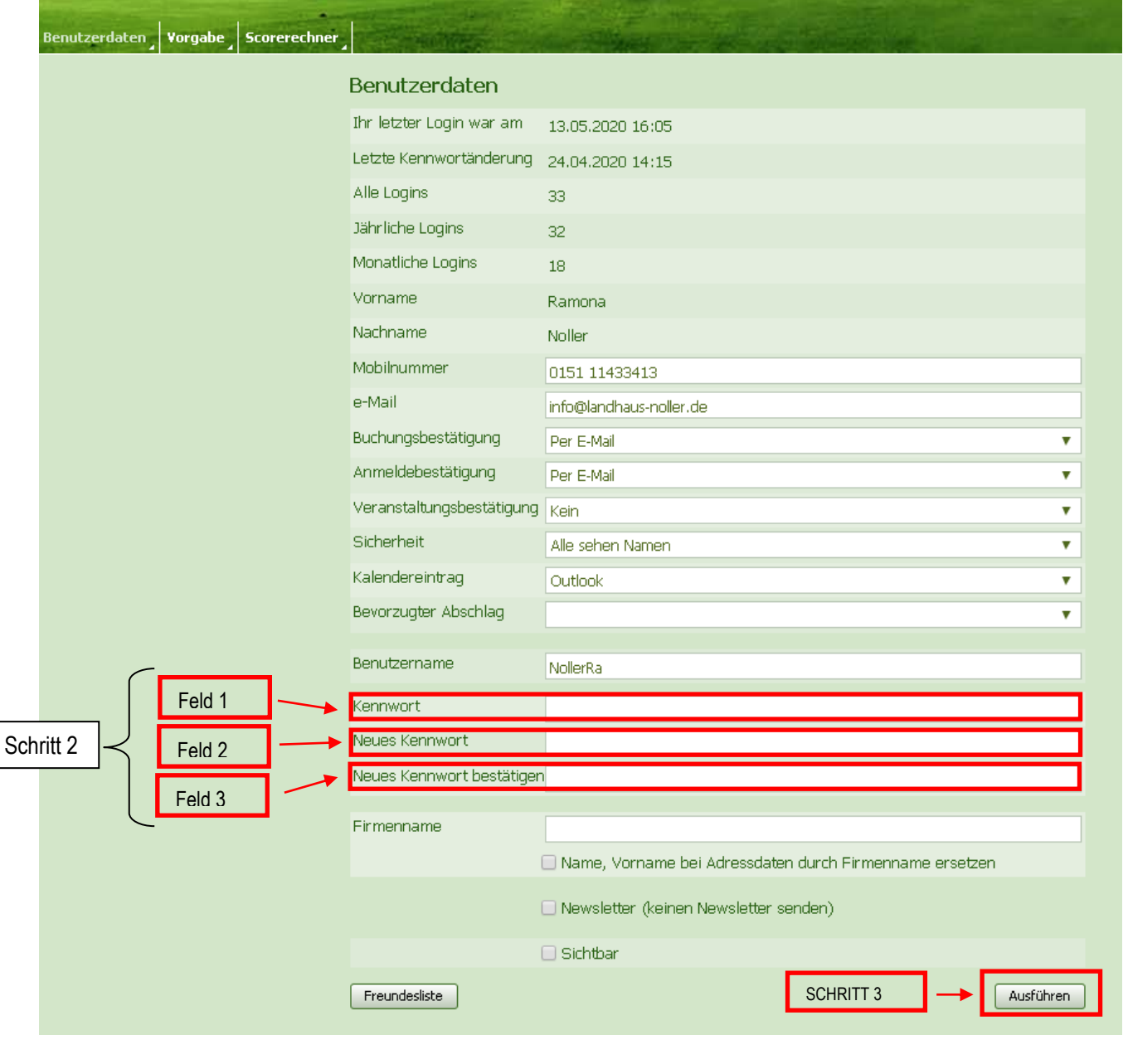

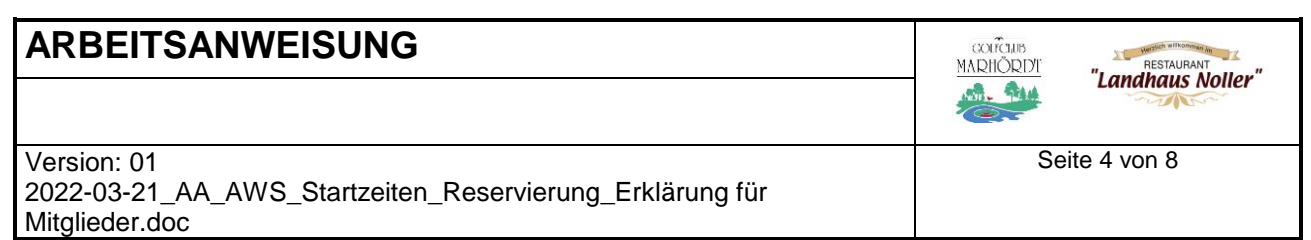

# **3.STARTZEIT RESERVIEREN**

# SCHRITT<sub>1</sub>

Auf Startzeiten klicken, dann erscheint ein neues Fenster wo man einen Überblick über die Startzeiten erhält.

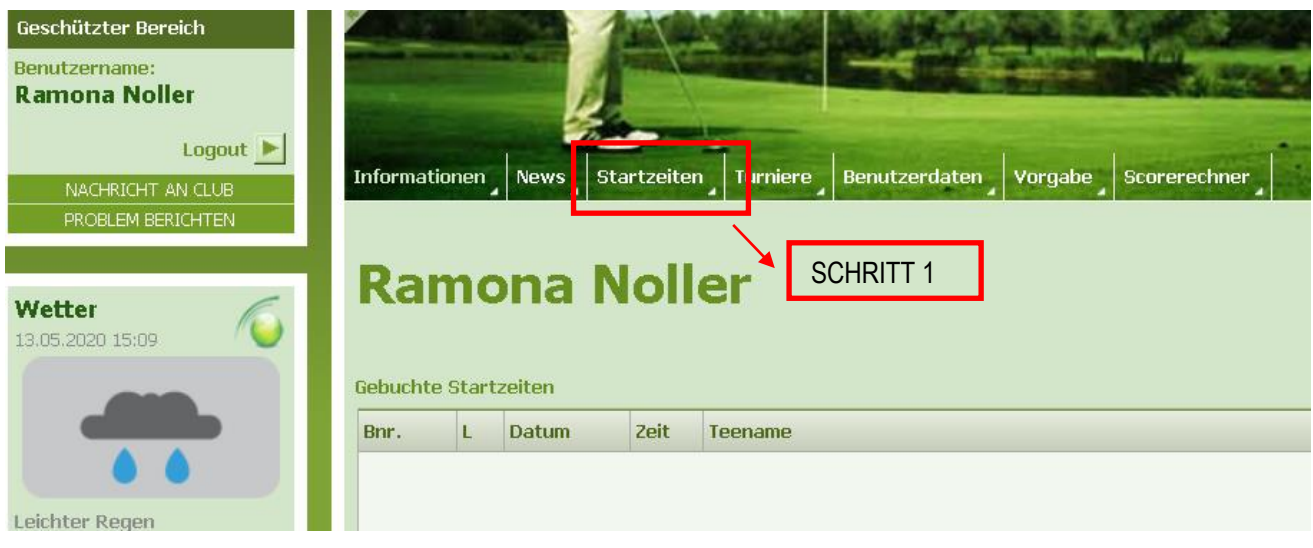

# SCHRITT<sub>2</sub>

Bitte wählen Sie Ihren Tag aus.

Startzeiten können immer ab 2 Tage vorher gebucht werden.

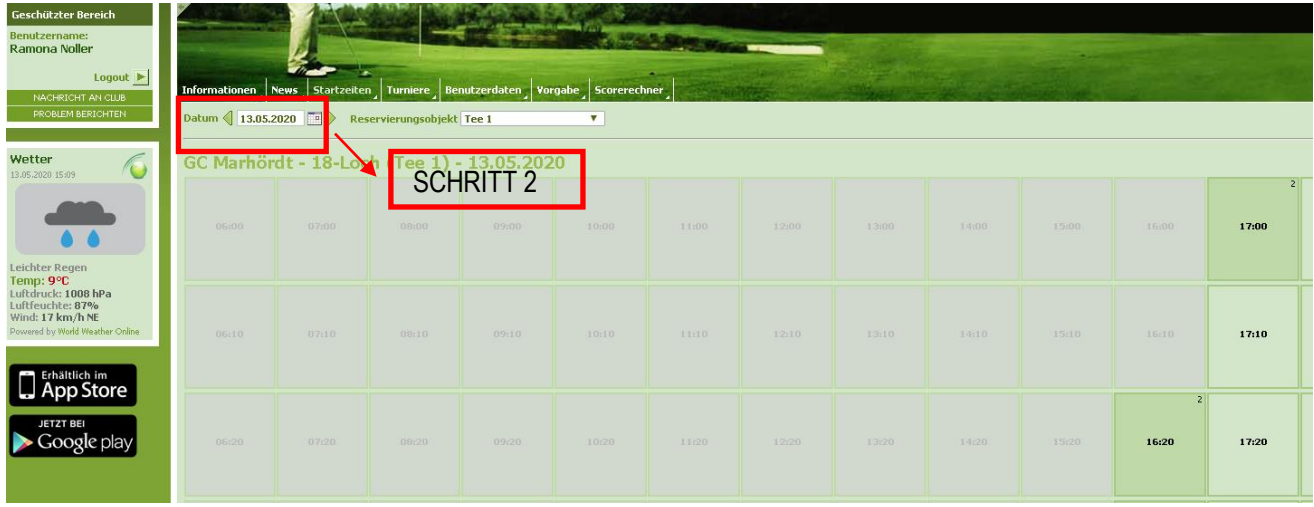

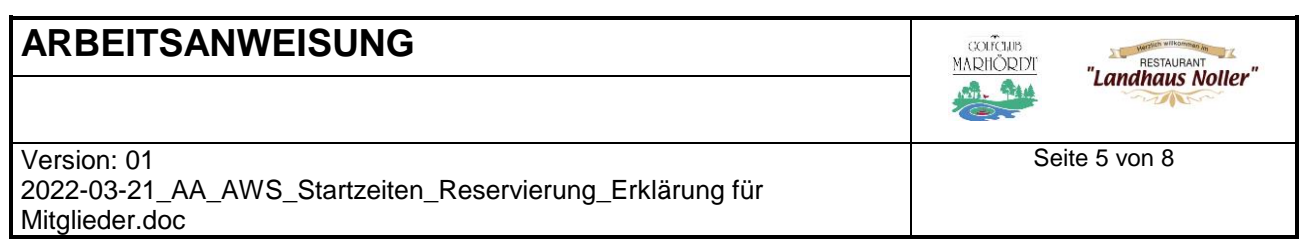

## SCHRITT<sub>3</sub>

Bitte wählen Sie Ihre Uhrzeit aus. Bitte klicken Sie mit der Maus auf die ausgewählte Startzeit, dann erscheint ein neues Fenster.

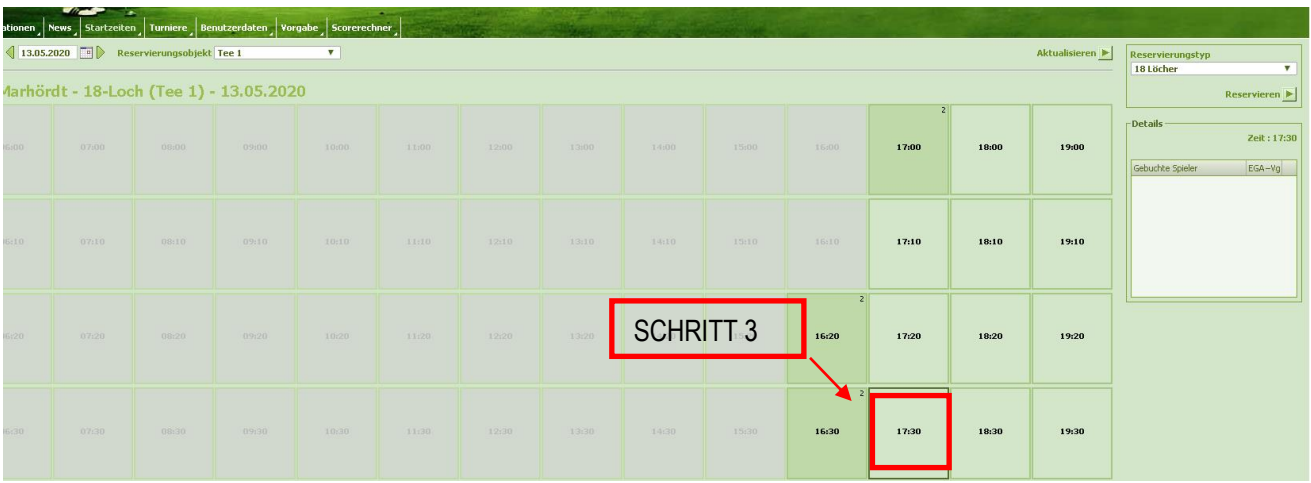

## SCHRITT 4

Rechts unter Details sehen Sie nochmals die Startzeit und gleichzeitig ob Spieler bereits für die Startzeit eingetragen sind.

Wenn Sie dann diese Startzeit auch reservieren möchten, dann klicken Sie den Button reservieren. Im Anschluss erhalten Sie eine neue Ansicht.

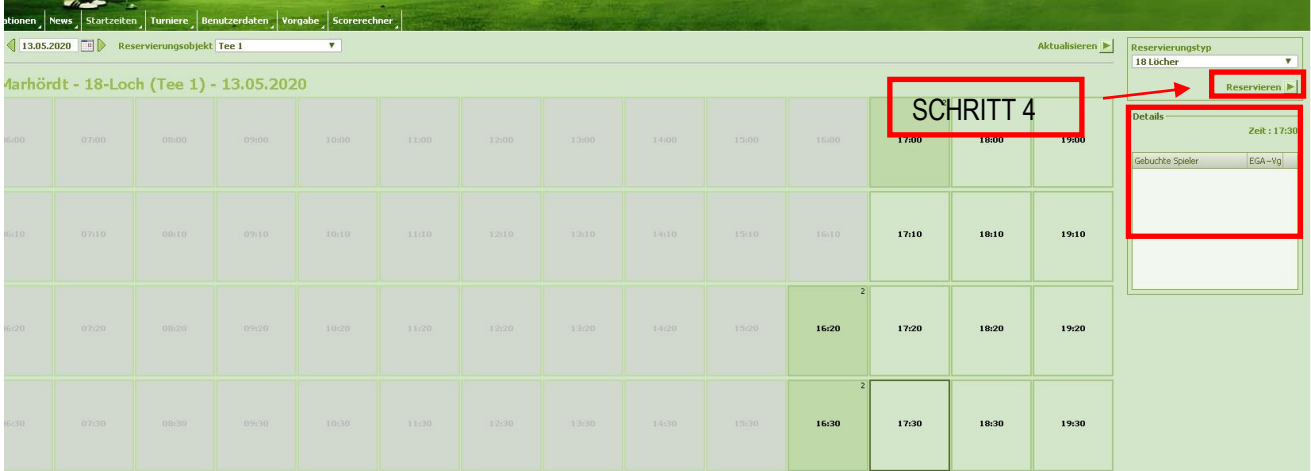

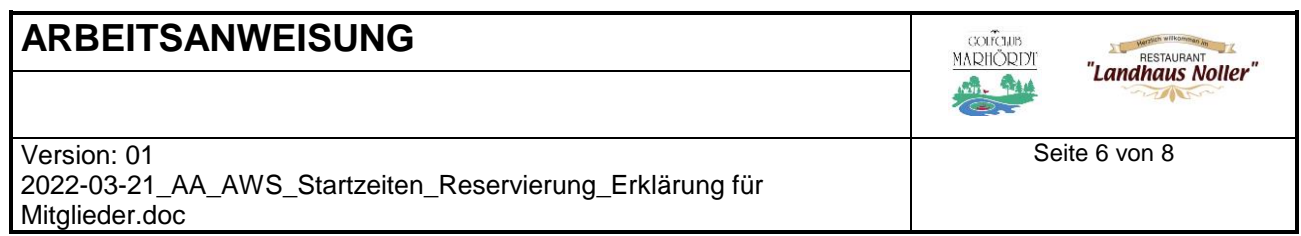

### SCHRITT 3

Beim Feld Nachname, den Nachname "Noller" des gewünschten Mitgliedes eingeben und auf Suchen gehen. Dann erscheint ein Kästchen mit allen Mitgliedern mit dem Nachname Noller. Nun sucht man Sich das Mitglied raus das man zu seiner Freundesliste hinzufügen möchte. Klickt auf den Namen.

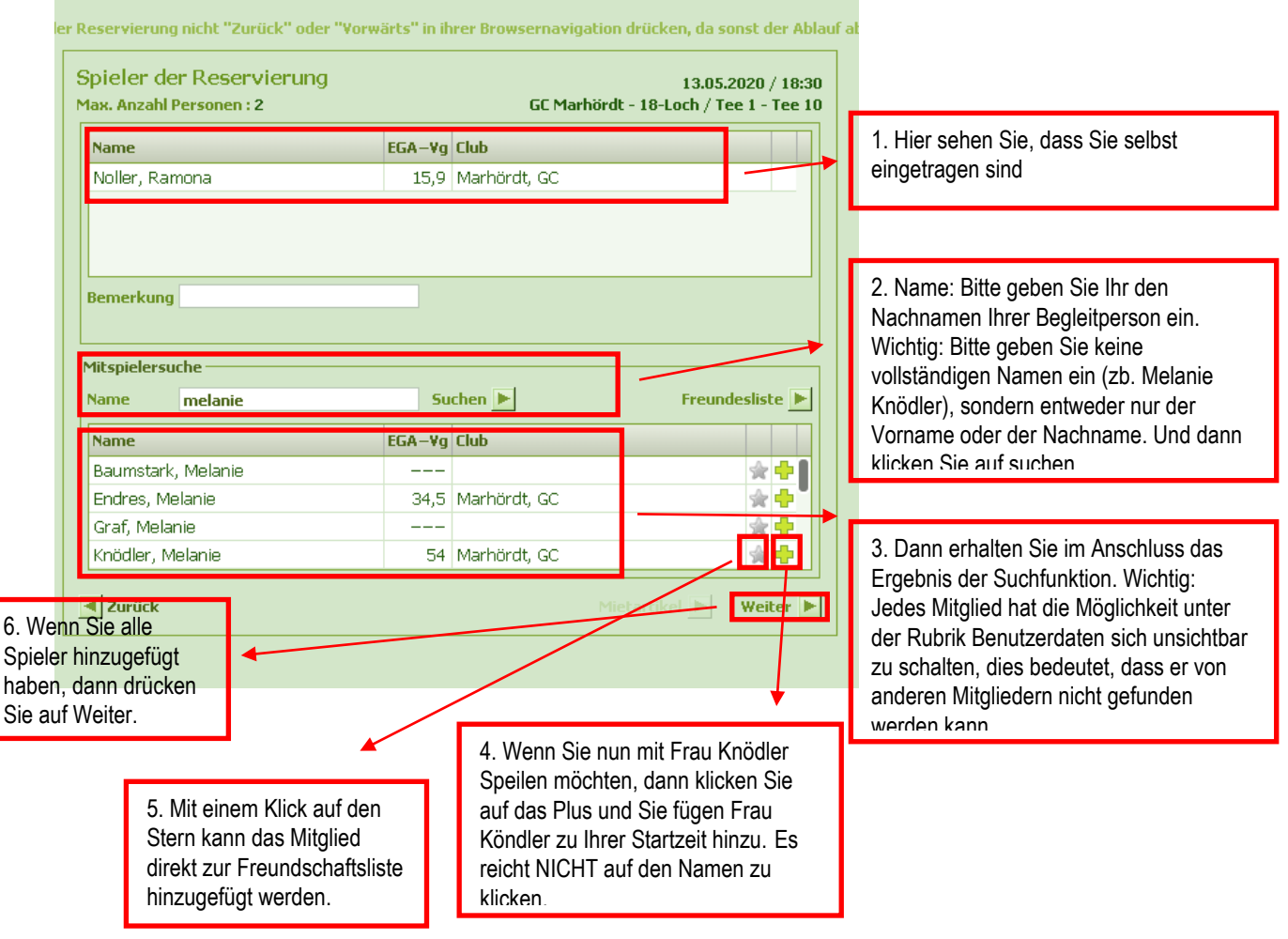

Hat alles funktioniert, dann erhalten Sie eine Reservierungsbestätigung.

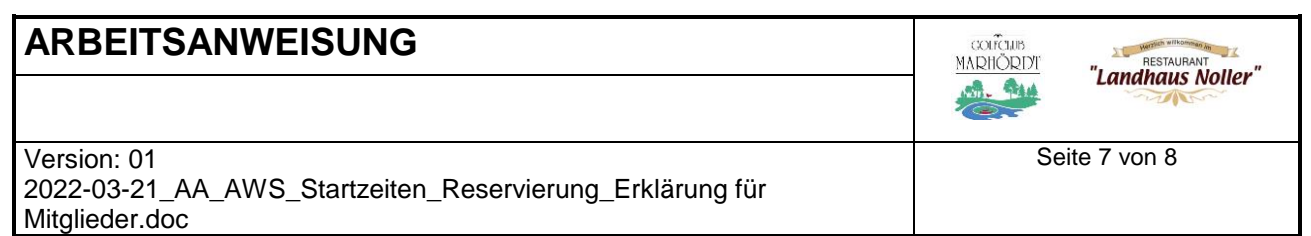

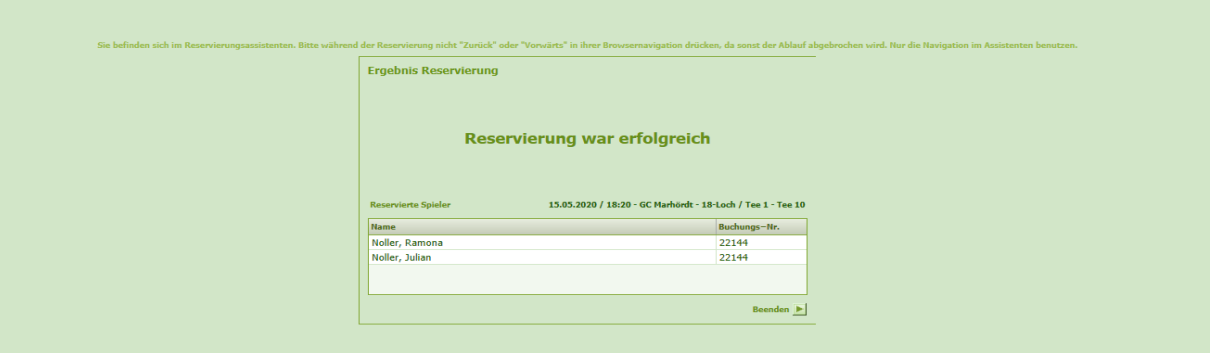

## **3. FREUNDESLISTE HINZUFÜGEN BZW: ERSTELLEN**

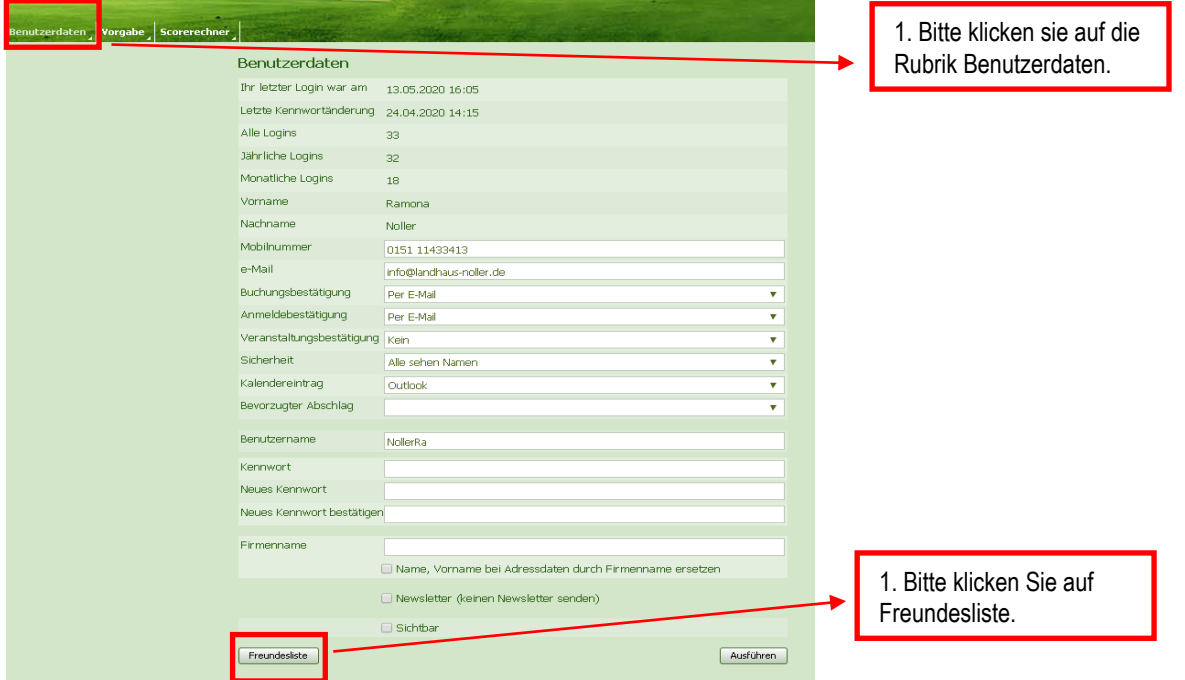

#### SCHRITT<sub>1</sub>

Beim Feld Nachname, denn Nachname "Noller" des gewünschten Mitgliedes eingeben und auf Suchen gehen. Dann erscheint ein Kästchen mit allen Mitgliedern mit dem Nachname Noller.

#### SCHRITT<sub>2</sub>

Nun sucht man Sich das Mitglied raus das man zu seiner Freundesliste hinzufügen möchte. Klickt auf den Namen.

#### SCHRITT 3

Zum Hinzufügen muss man hinten auf das Plus Zeichen Klicken (WICHTIG). Es reicht NICHT auf den Namen zu klicken.

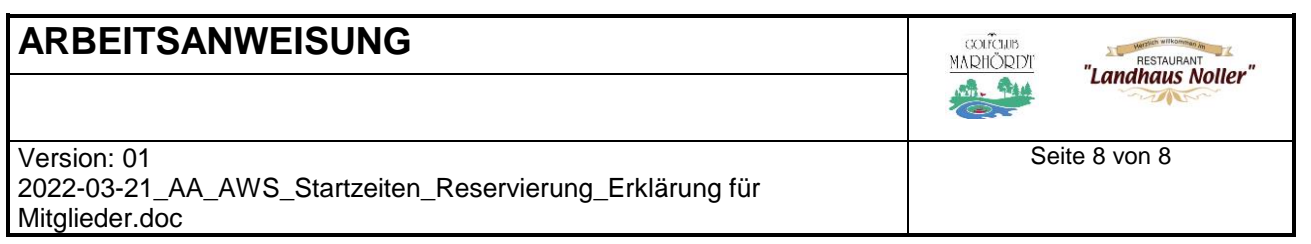

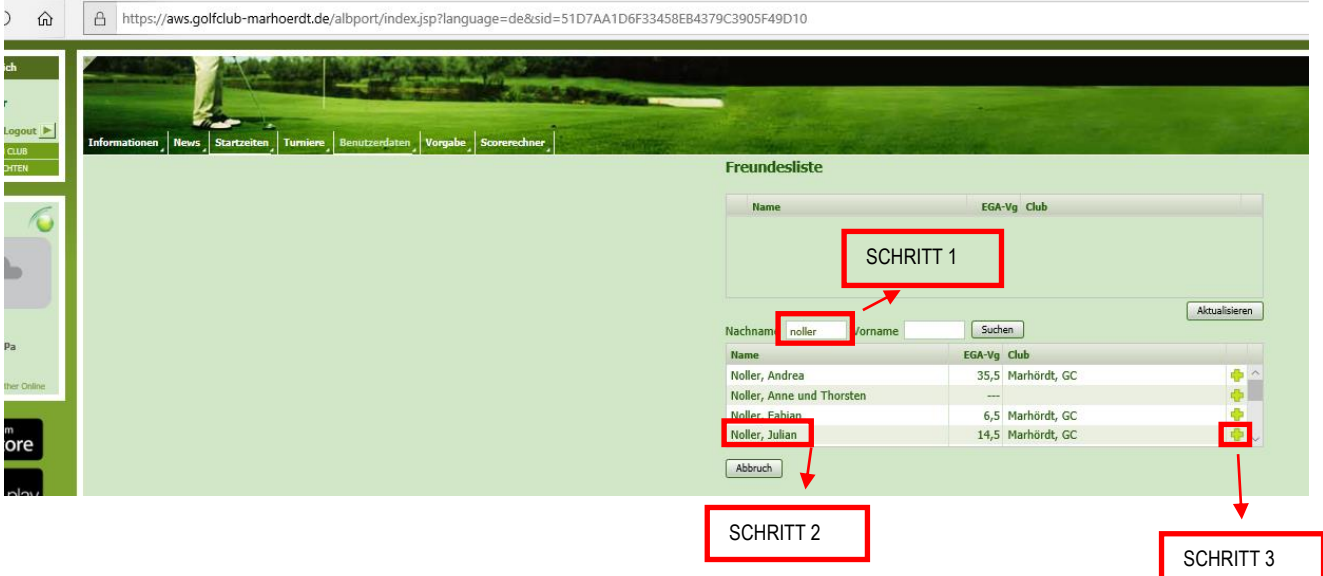